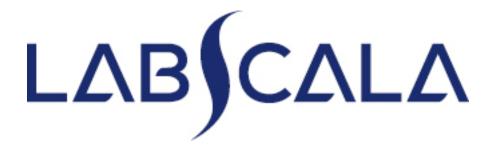

How to fill in results Basic Blood Count (4100, 4110)

## Getting started 1-2-3

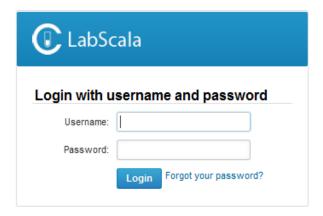

AUTH.01.1

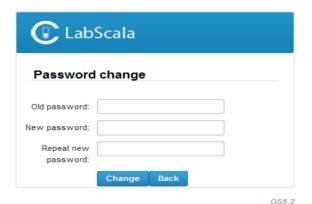

- 1. Login with your username and password.
- 2. If you use LabScala for the first time:
  Login using the existing Mainio
  (participant services) password
- 3. Change the password
  - Password needs to have 9 characters, one of which needs to be a letter and one a number
  - This will be your new administrator password
  - If you are already familiar with LabScala, use your own login name and password to access your account
- 4. Start using LabScala

- The easiest way to access open schemes is from "My EQA" on the front page
- In the view of the next 3
   closing schemes the closing
   date and the status of the
   scheme can be seen
  - Open = eForm open for result filling
  - Not sent= result filling started but results not sent to Labquality
  - Accepted = results sent to Labquality

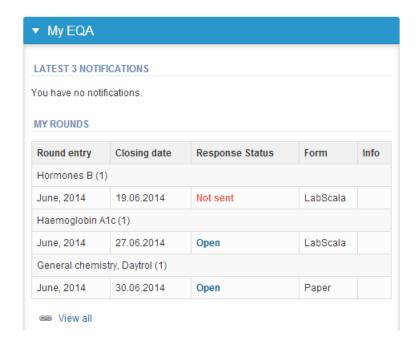

### Own devices

- In your devices list you are able to see all your devices that you have saved in LabScala
- If you have saved no devices, the list is empty
- Adding devices is done by selecting "New device"

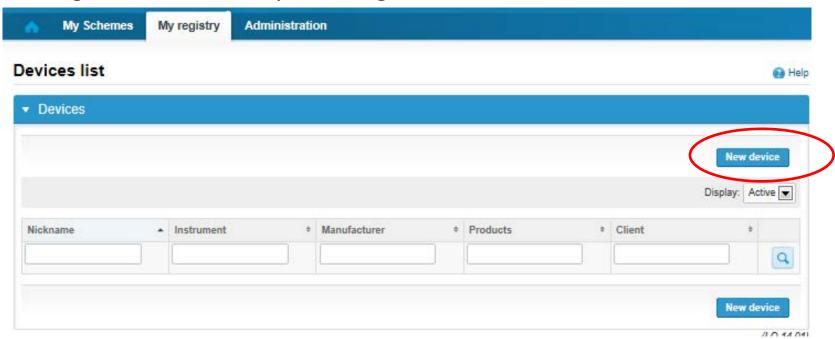

### **NB!** \* - marked fields are mandatory!

#### Add a new device

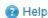

Please note! The Start date must be earlier or the same as the Measurement date on the Result form.

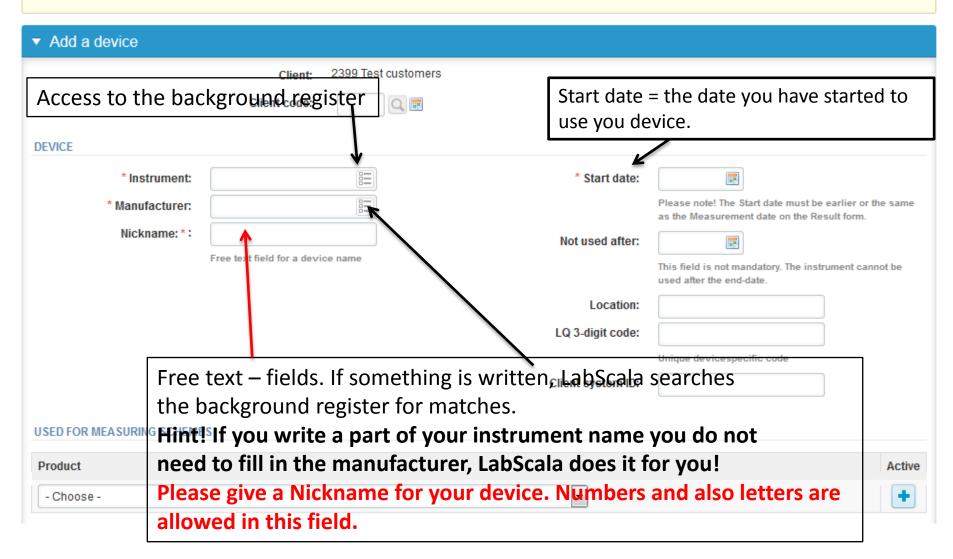

Add new device (2)

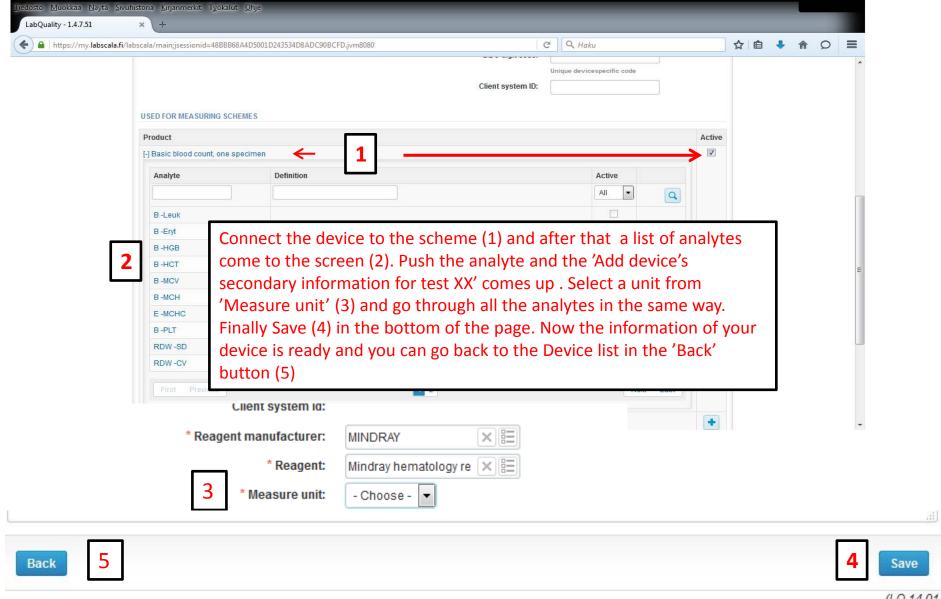

- The eForms can be accessed also from "My Schemes" in the header
  - Fill results: access to eForms that are open for result filling
  - View all: access to a list of all ordered schemes
  - Mainio: other Internet schemes

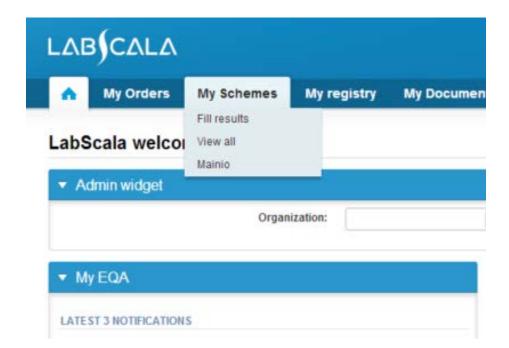

- After selecting an open scheme the results can be filled
- Result filling is presented as a process:
  - Request: Important round-specific information
  - Instructions: Printable instruction letter
  - Pre-analytics: Sample delivery information
  - Analytics: Enter your results
  - Post-analytics: Validation of the results (check and save)
  - Exit: Back to the front page
- Access to the next step of the process can be done after the previous step is completed

## Request

- After opening the scheme the request page is opened with the following information
  - Product: here it can be seen what and how much has been ordered
  - Delivery: samples sent from Labquality
  - Opening: Result filling /eForm is opened
  - Closing: eForm is closed
  - Status: status of the scheme (Open, Draft, Final as before)
- Also the scheme specific contact information is filled here
  - The contact persons receive reminders and important scheme-specific information
  - At least one contact person needs to be named!

#### Welcome to the round of Basic blood count, January, 1-2016 analysis

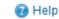

Request>>Instructions>>Pre-analytics>>Analytics>>Post-analytics>>Exit

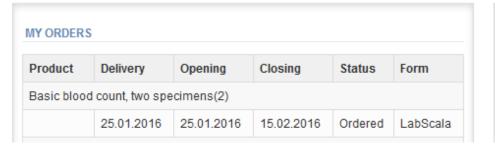

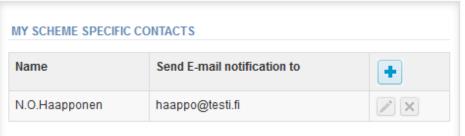

- First add your scheme-specific contact info by pressing plus – sign
- Fill in name and email address or phone number (you can add as many contact persons as you like)
- Save and choose Next

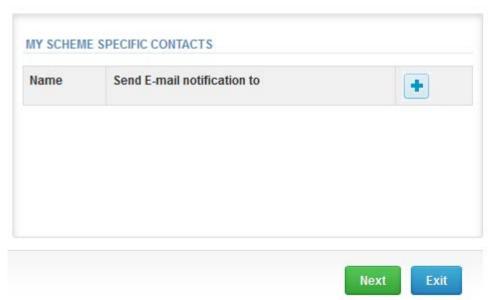

### Add scheme contact person

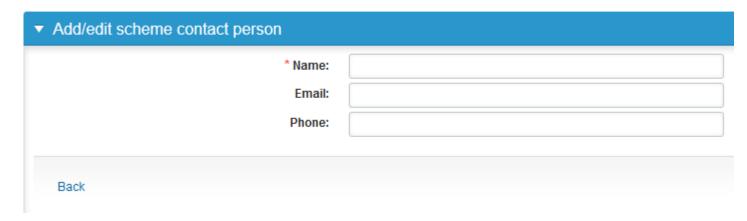

### Instructions

In Instructions the scheme-specific instructions can be read and printed by pressing the "Print instructions" button on the bottom of the page

```
External · Quality · Assessment · Schemes ¶
 www.labquality.fi¶
• Basic·Blood·Count·and·Platelets·¶
1,·2016 - -
 Specimens¶
 Human blood cell suspension volume 2 mL. The laboratory will get
 one or two specimens according to the order (Sample 001)
 (LQ711216011) and/or Sample 2 (LQ711216012). ¶
 Quality-control-specimens-derived-from-human-blood-must-be-
 handled with the same care as patient samples, i.e. as potential
 transmitters of serious diseases. The specimens have been tested
 and found to be HBsAg and HIV-AbAg-negative but no known test
```

### **Pre-analytics**

- In Pre-analytics, the following is asked
  - Sample arrival date
  - Quantity received: How many sample sets were received
  - Sample storage condition: How have the samples been stored before analysis (refrigerator, room temperature, freezer, other)
  - Sample preparation date: if done, if not, can be left empty
- Comments can be saved if needed
- Move forward by selecting "Next"

#### Basic blood count, January, 1-2016 pre-analytics

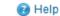

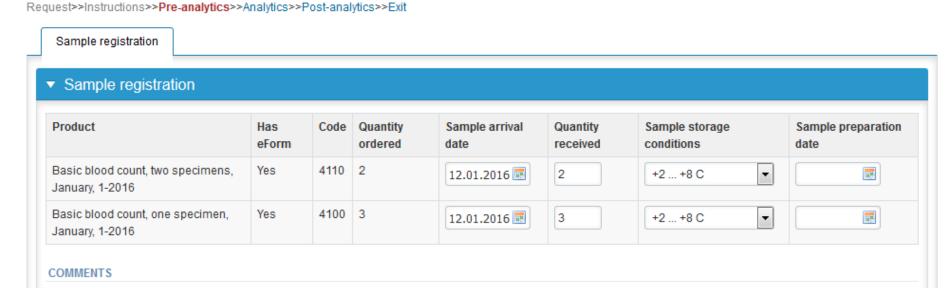

### Results (1)

In Analytics page the results can be filled

#### 2399: Basic blood count, January, 1-2016 - Sample set 1 (Sample S001)

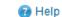

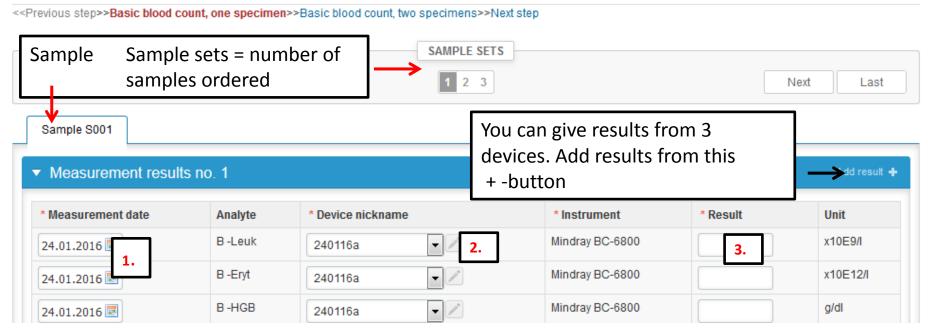

- 1. Mark down the measurement date = analyse date. 2. Select the device from your own device list.
- 3. Mark down the result and 4. Save the data. 5. You can edit the data if needed.

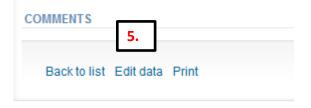

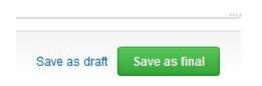

## Post-analytics (1)

- When all of the results have been filled the user is taken to Post-analytics for result validation
  - Product: what part of the process is being validated
  - Sample set: which sample set is being validated
  - Sample: which sample
  - Errors: if there are analyte-specific validation limit errors these are shown here
  - Last saved: The user who has saved the results
  - Date: date of last saving
  - Status: status of the results (Accepted, Draft, Open, Error)

#### Basic blood count, January, 1-2016 postanalytics

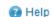

Request>>Instructions>>Pre-analytics>>Analytics>>Post-analytics>>Exit

Validate results

| ▼ Validation results |                 |               |                  |                                |                                                 |
|----------------------|-----------------|---------------|------------------|--------------------------------|-------------------------------------------------|
| Sample set           | Sample          | Errors        | Last saved       | Date                           | Status                                          |
| 1                    | Sample S001     | OK            | Anja Pakkanen    | 24.01.2016 13:28               | Accepted                                        |
| 2                    | Sample S001     | ОК            | Päivi Ranta      | 19.01.2016 15:02               | Accepted                                        |
|                      | Sample set  1 2 | 1 Sample S001 | 1 Sample S001 OK | 1 Sample S001 OK Anja Pakkanen | 1 Sample S001 OK Anja Pakkanen 24.01.2016 13:28 |

# Post-analytics (2)

- The results can be edited by selecting the correct sample
- When all of the states are such that the results can be sent to Labquality, select "Accept and send results"
- If you wish not to send the results yet, select "Exit"
- The results can be edited as long as the round is open, even if "Accept and send results" has been selected

#### Basic blood count, January, 1-2016 postanalytics

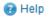

Request>>Instructions>>Pre-analytics>>Analytics>>Post-analytics>>Exit

Validate results

#### Validation results Product Sample set Sample Errors Last saved Date Status Basic blood count, one specimen 1 Sample S001 OK Anja Pakkanen 24.01.2016 13:28 Accepted Basic blood count, one specimen 2 Sample S001 OK Päivi Ranta 19.01.2016 15:02 Accepted Basic blood count, one specimen 3 Sample S001 OK Anja Pakkanen 24.01.2016 13:29 Accepted 1 Sample S001 Päivi Ranta Basic blood count, two specimens OK 19.01.2016 15:04 Accepted Basic blood count, two specimens 1 Sample S002 OK Päivi Ranta 19.01.2016 15:58 Accepted 2 Jonna Pelanti Basic blood count, two specimens Sample S001 OK 19.01.2016.16:23 Draft 2 Basic blood count, two specimens Sample S002 OK Päivi Ranta 19.01.2016 15:08 Accepted

### Exit

After selecting "Exit" you will be taken back to the front page

#### LabScala welcomes you!

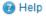

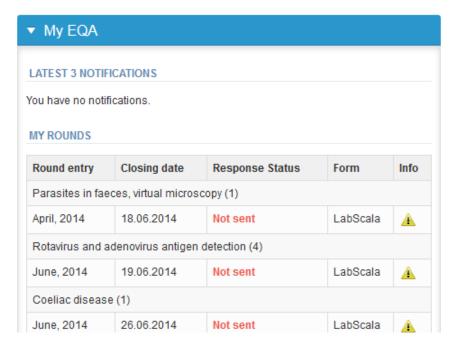

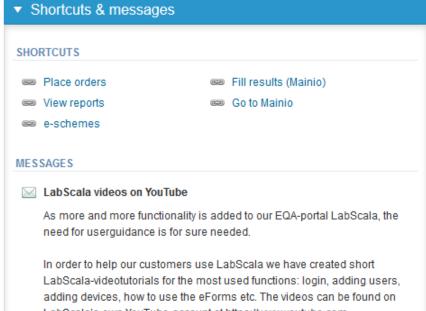

### LabScala buttons

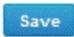

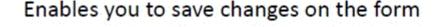

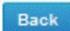

Takes you back to the previous view

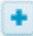

Enables you to add some information. In tables it adds a row.

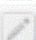

Edit button enables you to edit texts and information

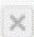

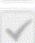

Delete button enables you to delete texts and information

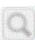

Accept button marks something as being accepted or valid

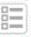

Lookup button marks a search field where you can enter text to be searched for

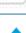

List button marks a field where you can search from the background register

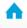

Takes you back to the front page

### Questions?

- In case you have questions, please contact:
   Anja Pakkanen
   anja.pakkanen@labquality.fi
- In order to help our customers use LabScala we have created short LabScala-videotutorials for the most used functions: login, adding users, adding devices, how to use the eForms etc. The videos can be found on LabScala's own YouTube-account at https://www.youtube.com/user/LabScala

You can find these LabScala instructions behind the Help button in the front page of LabScala vou! LabS Group ordering Help Place order for 2015 Admin widget Organization: ▼ My EQA Shortcuts & messages LATEST 3 NOTIFICATIONS SHORTCUTS You have no notifications. Place orders Place orders Fill results (Mainio) Wiew reports < 2015</p> MY ROUNDS Go to Mainio e-schemes Scheme delivery list View reports Round entry Closing date Response Status Form Info